## Instructions for accessing data on the LCSE Jupyter Hub

- 1. Connect to <a href="https://hickory.lcse.umn.edu">https://hickory.lcse.umn.edu</a>
  - a. If it is your first time visiting the site, be prepared to add an exception to our SSL certificate. In Firefox, a message will pop up asking if you would like to add the site's SSL certificate. Do so to proceed.

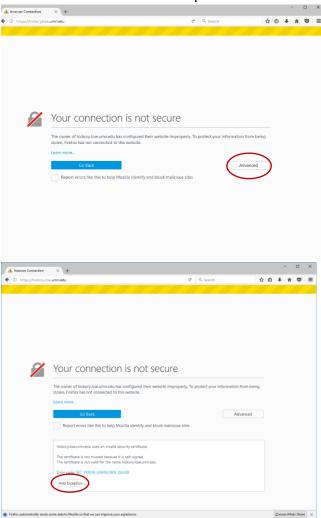

| erver      |                                        |                       |                          |              |                   |
|------------|----------------------------------------|-----------------------|--------------------------|--------------|-------------------|
| ocation:   | https://hickory.lc                     | cse.umn.edu/          |                          |              | Get Certificate   |
| ertificate | Status                                 |                       |                          |              |                   |
| his site a | <u>V</u> iew                           |                       |                          |              |                   |
| Vrong Si   | te                                     |                       |                          |              |                   |
|            | icate belongs to a d<br>ate this site. | lifferent site, which | could mean that som      | eone is try  | ing to            |
| Inknown    | Identity                               |                       |                          |              |                   |
|            | icate is not trusted l<br>ignature.    | because it hasn't b   | een verified as issued b | oy a trusted | d authority using |
| secure s   |                                        |                       |                          |              |                   |

2. Log in with a Github Account.

| O Sign in to GitHub - GitHub × +                               |                                                                                                    |          |  |   |   |  |
|----------------------------------------------------------------|----------------------------------------------------------------------------------------------------|----------|--|---|---|--|
| O @ GitHub, Inc. (US)   https://github.com/login?dient_id=800a | v4a9ada4bc58a21c1&returr_to=%2Fic ⊄                                                                                               | 🧟 Search |  | + | π |  |
|                                                                | Sign into GitHub<br>to continue to LCSE PPMstar data<br>analysis sharing<br>Username or email address<br>Pasavord forget pressent |          |  |   |   |  |
|                                                                | Sign in                                                                                                    |          |  |   |   |  |
|                                                                | New to cathod Create an account.                                                                                                  |          |  |   |   |  |
|                                                                |                                                                                                    |          |  |   |   |  |

- 3. Add the application (our Jupyter Hub) to your account
  - a. You will be prompted if it is your first time logging in
- 4. From here, you should be at the home page of the Jupyter Hub. Click "Start Server" to start your instance of Jupyter.
- 5. We have some premade scripts, and an IPython notebook located under the home directory called "Render-Notebook.ipynb". Double-click the name to open the notebook in a new tab.

| C Home                       | × +                                              |                |     |        |         |         | -      | - 0      | כ     | × |
|------------------------------|--------------------------------------------------|----------------|-----|--------|---------|---------|--------|----------|-------|---|
| 🗲 🛈 🛍   https://hickor       | ry.lcse. <b>umn.edu</b> /user/amd1250x/tree      |                | C Q | Search |         | ☆ 自     | Ŧ      | â        |       | ≡ |
| 💭 Jup                        | oyter                                            |                |     |        | Control | Panel   | Logout |          |       |   |
| Files                        | Running Clusters                                 |                |     |        |         |         |        |          |       |   |
| Select ite                   | ms to perform actions on them.                   |                |     |        | Up      | load Ne | w - 0  |          |       |   |
|                              | ▼ #                                              |                |     |        |         |         |        |          |       |   |
|                              | basic-files                                      |                |     |        |         |         |        |          |       |   |
|                              | 그 Images                                         |                |     |        |         |         |        |          |       |   |
|                              | ⊐ Videos                                         |                |     |        |         |         |        |          |       |   |
|                              | Example.ipynb                                    |                |     |        |         |         |        |          |       |   |
|                              | Render-Notebook.ipynb                            |                |     |        |         |         |        |          |       |   |
|                              | Trender-image                                    |                |     |        |         |         |        |          |       |   |
|                              | l render-video                                   |                |     |        |         |         |        |          |       |   |
|                              |                                                  |                |     |        |         |         |        |          |       |   |
|                              |                                                  |                |     |        |         |         |        |          |       |   |
| B Firefox automatically send | Is some data to Mozilla so that we can improve v | our experience |     |        |         |         | Choore | e What I | Share | ~ |

- 6. From here, you should be able to recognize the formatting of the different commands.
  - a. Images are as follows:
    - ./render-image 350 FV view z=0
  - b. To render and view the image, run each cell.

To run a cell, click on the cell, then use the macro **Shift-Enter**, or alternatively you can click the button in the toolbar circled in red in the previous image.

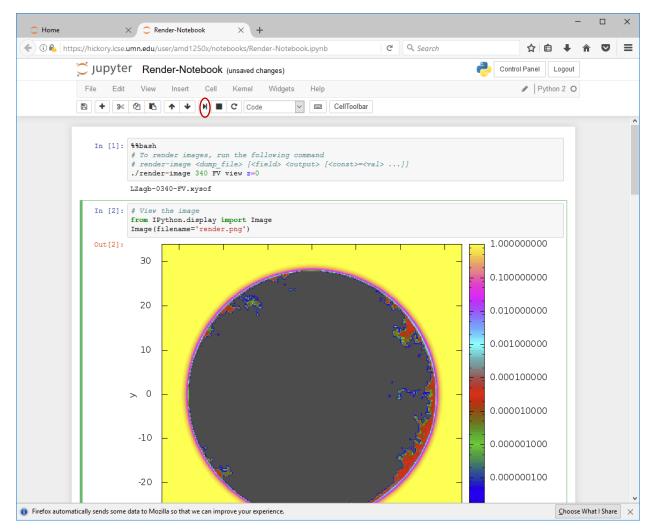

c. Videos are as follows:

./render-video 350 400 FV view z=0

This renders dumps 350 to 400 inclusive into an mp4 video file that can be played in browser by running the next cell.